## **Sign In to Notifier**

The Notifier requires Agents to authenticate with their Linkscope credentials. After 3 unsuccessful login attempts the application terminates itself. After restarting, three new login attempts can be made.

## Step-by-step guide

Follow the illustration and instruction to sign in success:

1. When your **Notifier application** status is online like this, you enter **Username**, **Password,** and **Extension:**

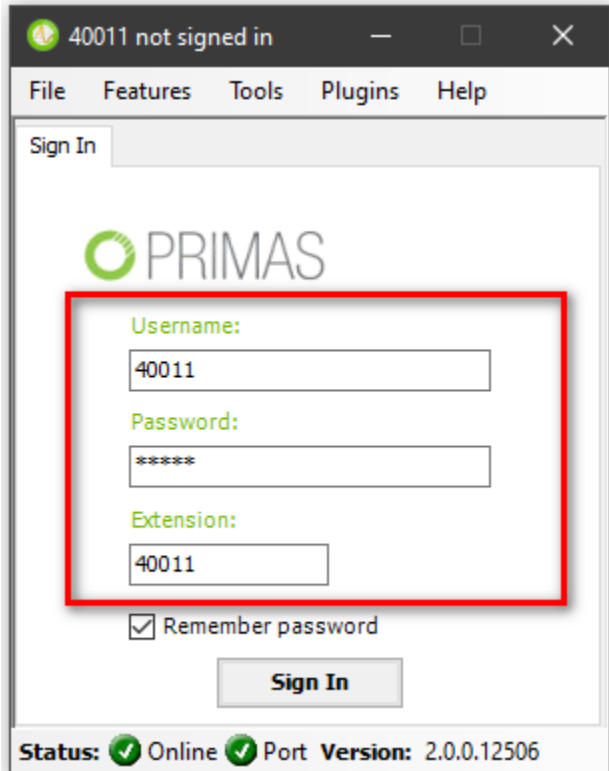

2. Click **Sign In** button or select **File ? Sign In...**The application is verifying your input.

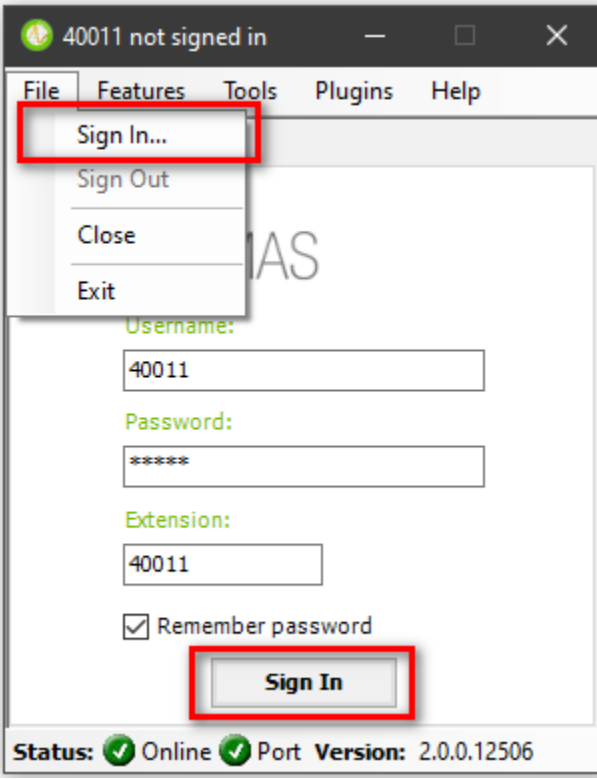

If your input is incorrect, Notifier will show an error message.

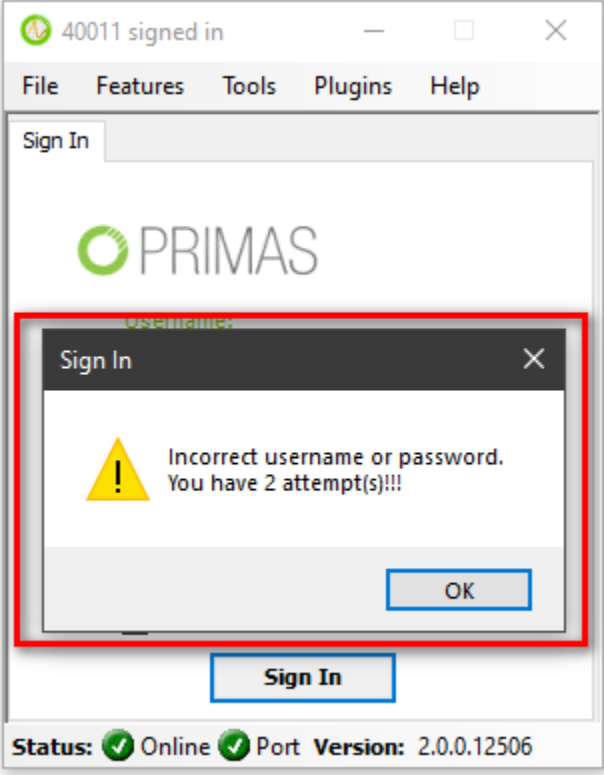

If Notifier shows this message, your account might have been locked. By the way, you cannot enter. Please contact your administrators.

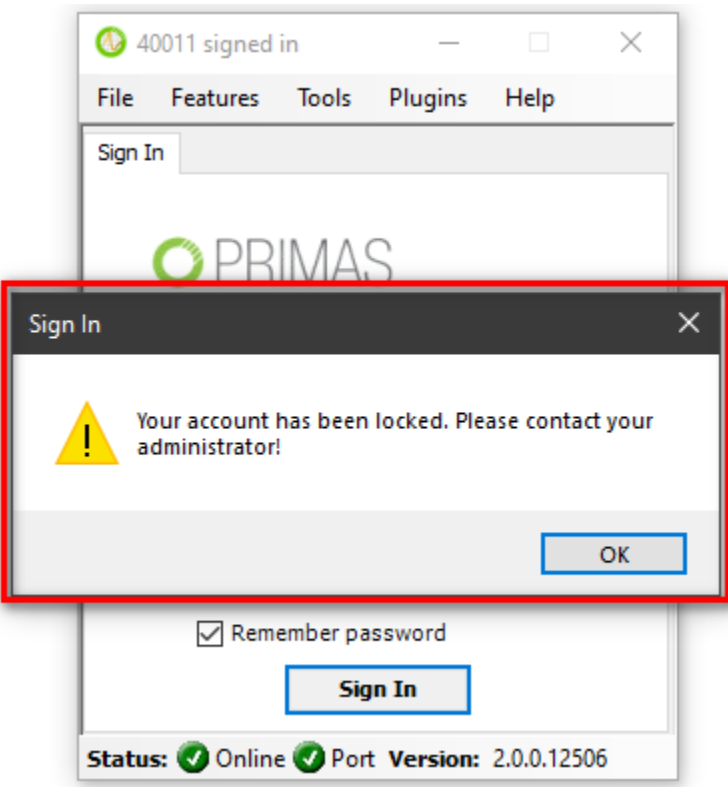

3. After sign in successfully, agents' status is displayed **[Agent id] signed in.**

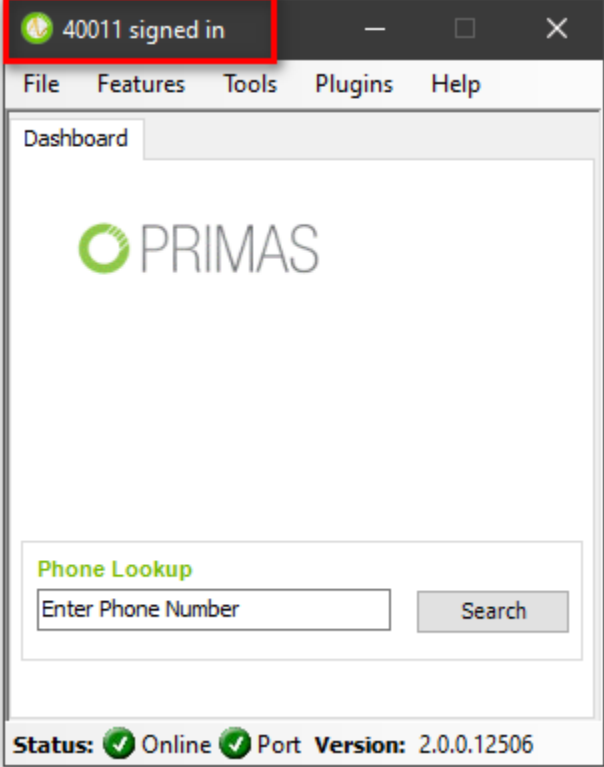

## Related articles

[Guideline How To Use The Agent Dashboard](https://docs.primas.net/display/PRIMASCX/Guideline+How+To+Use+The+Agent+Dashboard)

- [How to manage API User at General Configuration](https://docs.primas.net/display/PRIMASCX/How+to+manage+API+User+at+General+Configuration)
- [How to manage Postcall Survey Configuration](https://docs.primas.net/display/PRIMASCX/How+to+manage+Postcall+Survey+Configuration)
- [How to manage User Setting at Screen Pop Configuration](https://docs.primas.net/display/PRIMASCX/How+to+manage+User+Setting+at+Screen+Pop+Configuration)
- [How to manage FQ Config at FreedomQ Configuration](https://docs.primas.net/display/PRIMASCX/How+to+manage+FQ+Config+at+FreedomQ+Configuration)